## **Demande d'ouverture d'un "owncloud" académique**

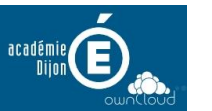

Connectez-vous sur [https://extranet.ac](https://extranet.ac-dijon.fr/assistance)[dijon.fr/assistance.](https://extranet.ac-dijon.fr/assistance) Vous utiliserez vos identifiants académiques (Les mêmes que pour I-Prof, la PIA, le webmail, etc.) Cliquez sur "Assistance > Logicielle" Assistance Logicielle 1 Matérielle Complétez le formulaire : **Assistance: Logicielle** Assistance : Matérielle **Exploration SEIGNE**  $\overline{\blacksquare}$ M • Pensez à bien renseigner votre fonction, **Demandeur** Fonction: Personnel Enseignant L'application, OWNCLOUD Msa d'erreur ou problème rencontré Je souhaiterais disposer d'un espace owncloud. Cordialement... Un petit message cordial (!), Vos disponibilités et numéro de Infos complémentaires Vous pouvez me joindre les matins au 06 06 06 06 téléphone pour être éventuellement Merci de préciser vos disponibilités et joint(e). vos coordonnées (numéro ligne directe) pour vous Cliquez sur "Envoyer" joindre. Envoi fichier (10 Mo maximum) : Annuler (PDF, DOC, ODT, XLS, ODS, PNG, JPG, CSV) Parcourir... | Aucun fichier sélectionné. **Il vous faudra surveiller et consulter votre messagerie académique.** Envoi fichier (10 Mo maximum Parcourir... | Aucun fichier sélectionné. Annuler (PDF, DOC, ODT, XLS, ODS, PNG, JPG, CSV) Envoyer **Vous recevrez un message vous invitant à cliquer sur un lien afin de valider votre demande.**